# Teams básico: Parte 1

 Margie L. Álvarez Rivera, Ed. D. Decanato de asuntos académicos Investigadora auxiliar/diseñadora instruccional

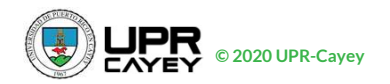

# Visite portal.office.com

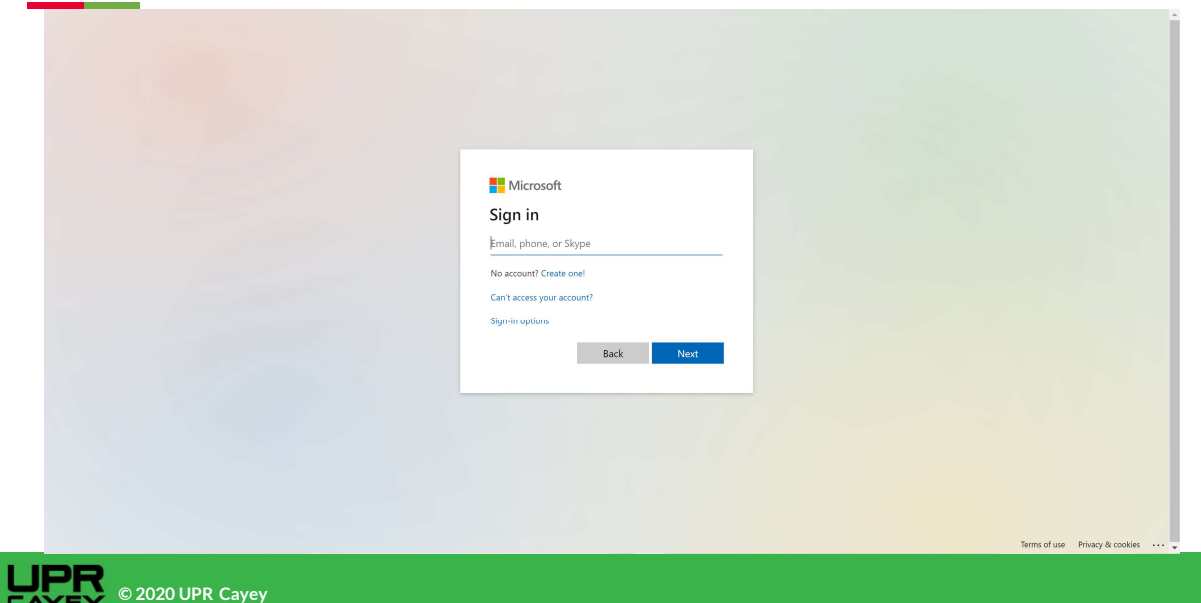

# Ingrese sus credenciales de upr.edu

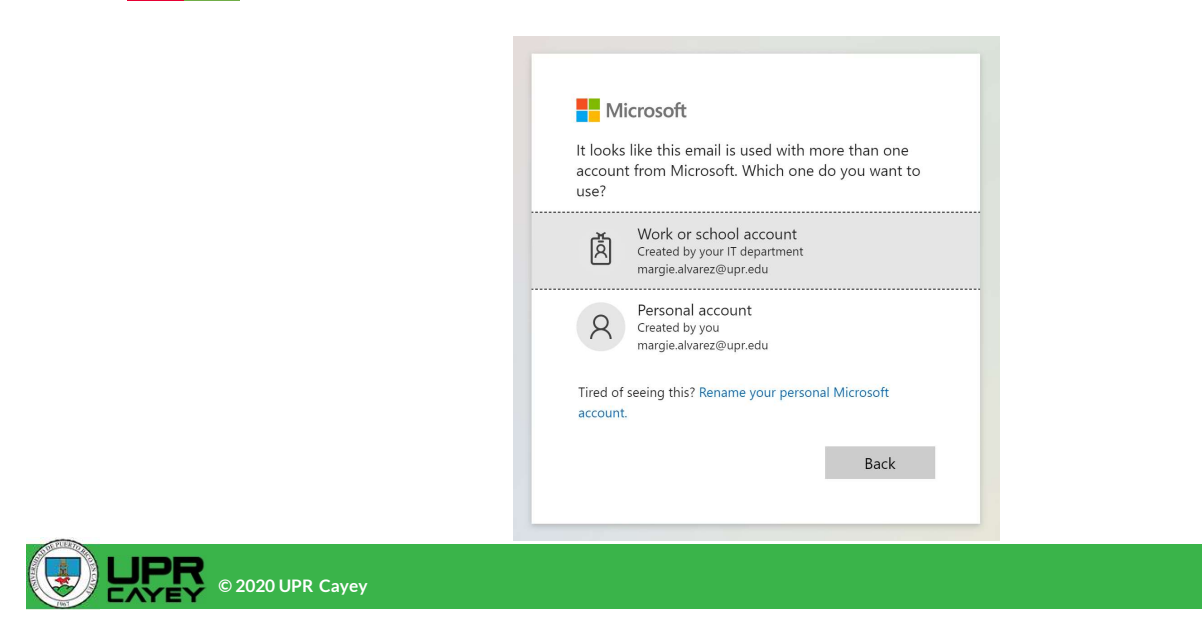

#### Seleccione Teams de la barra de aplicaciones (izquierda)

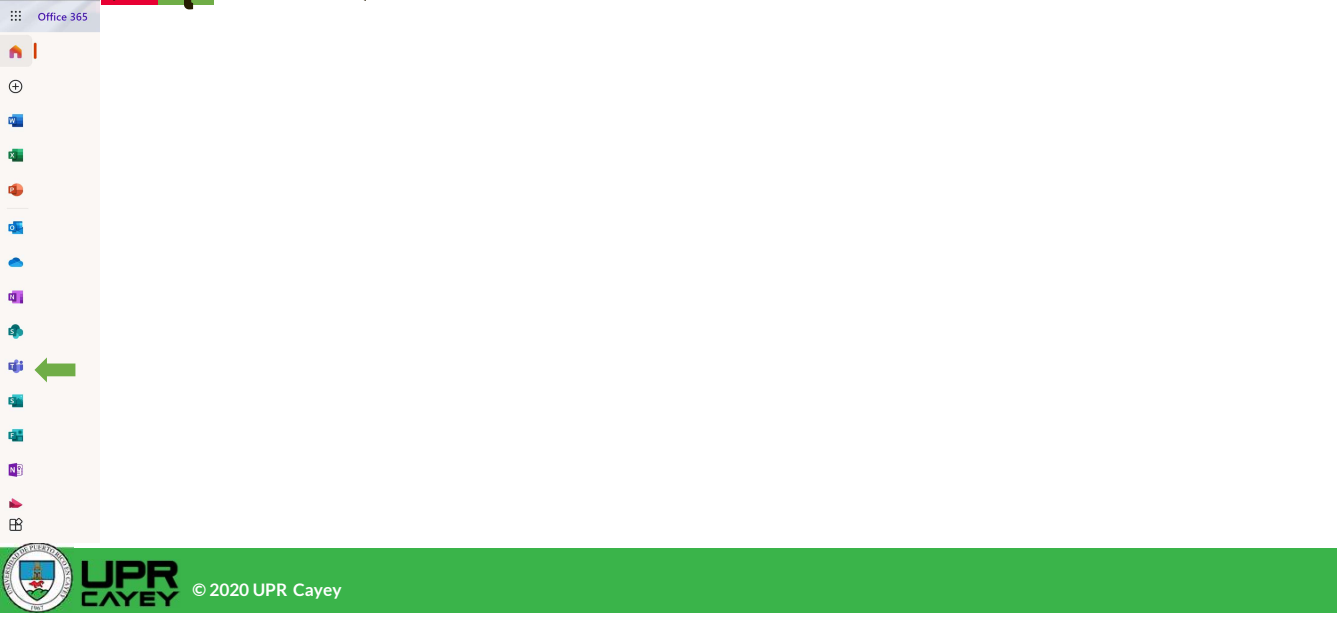

© 2020 UPR Cayey

# Seleccione usar la aplicación web

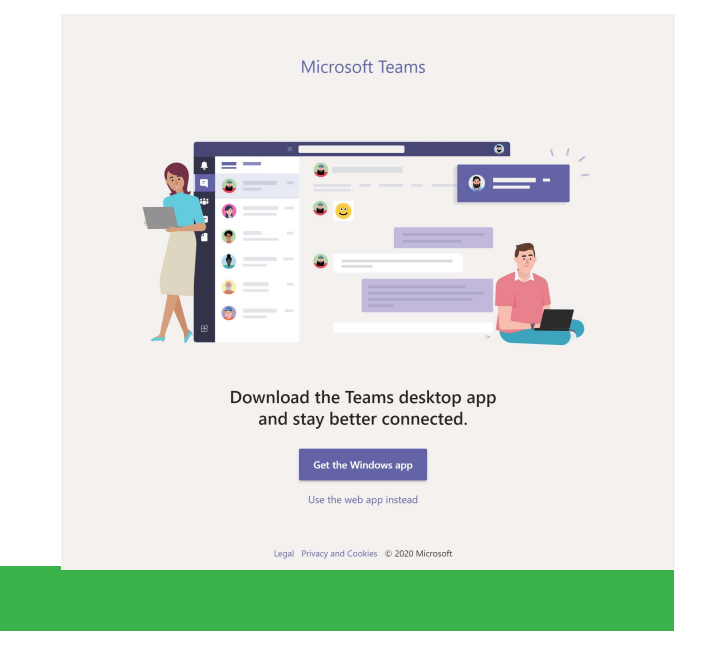

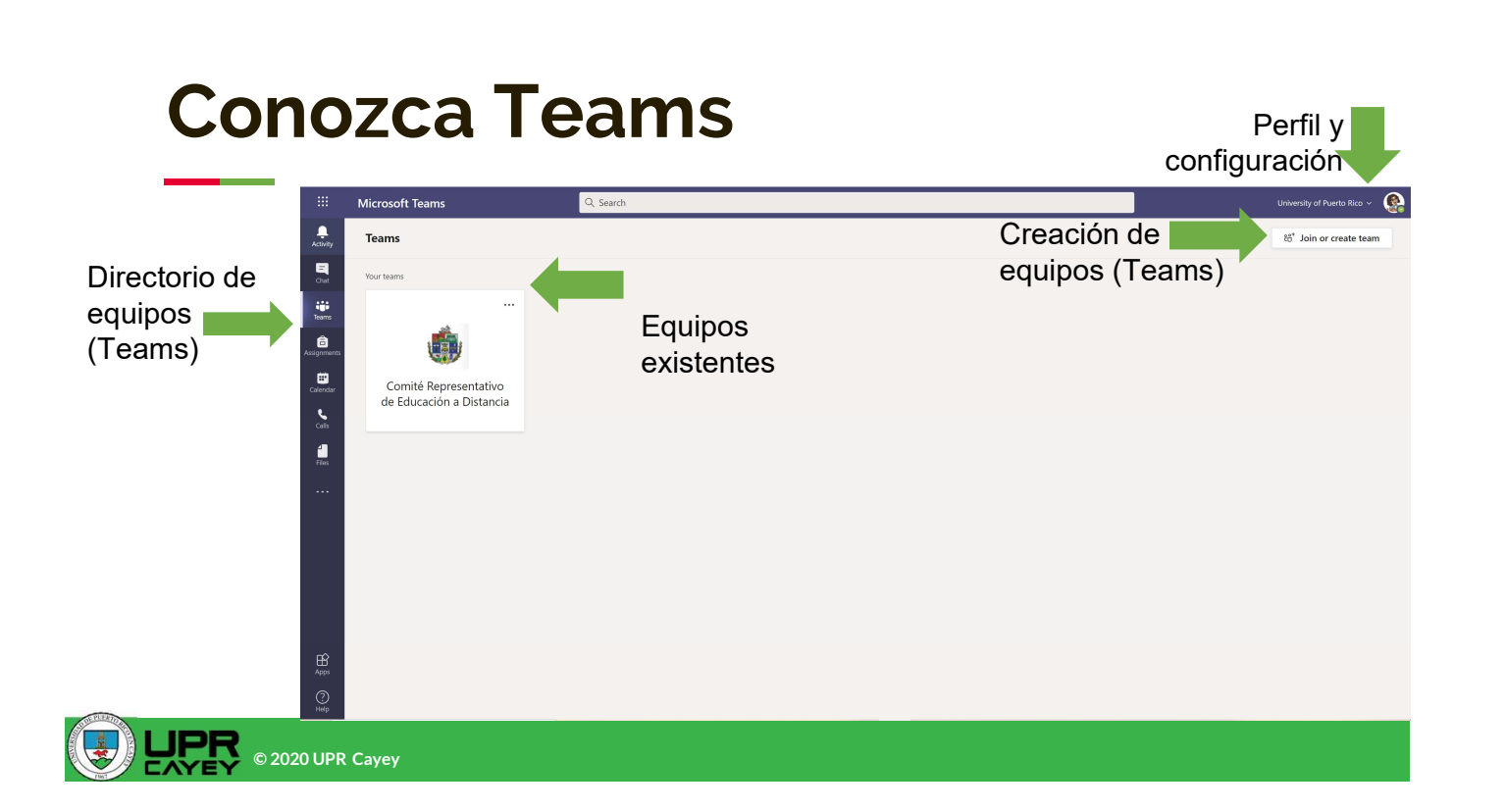

# Crear un equipo (Team)

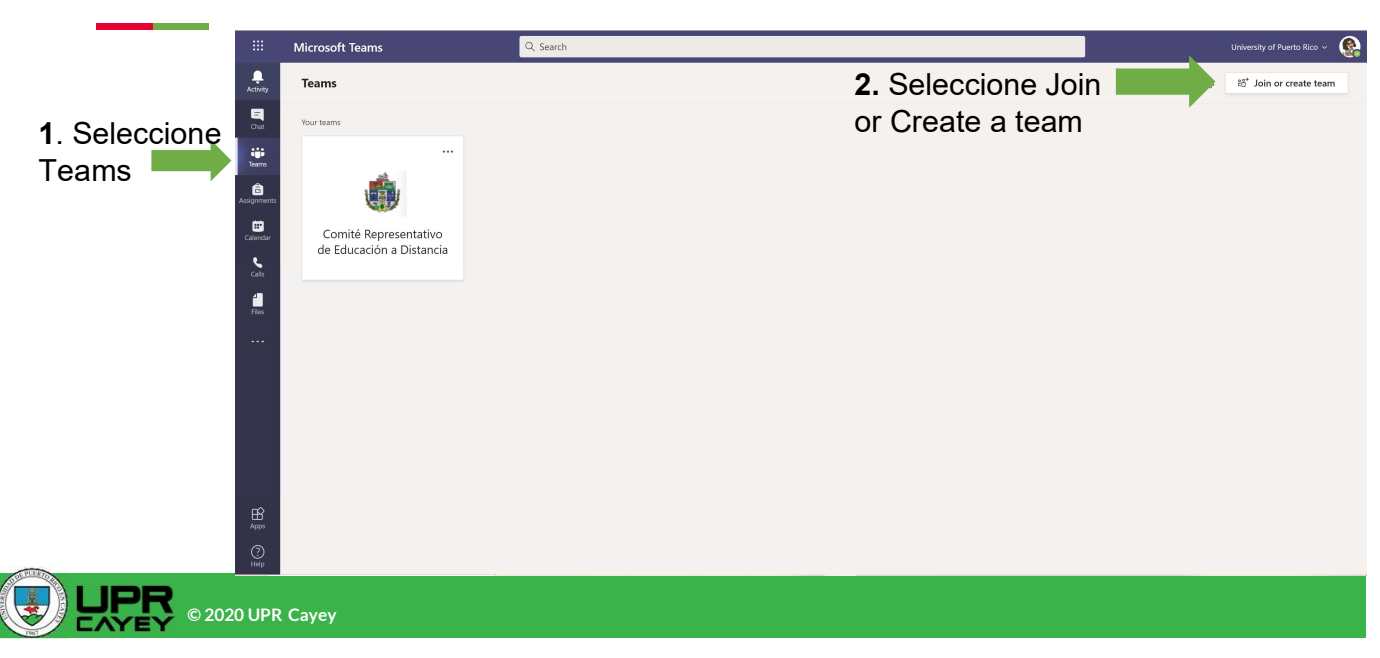

# Crear un equipo (Team)

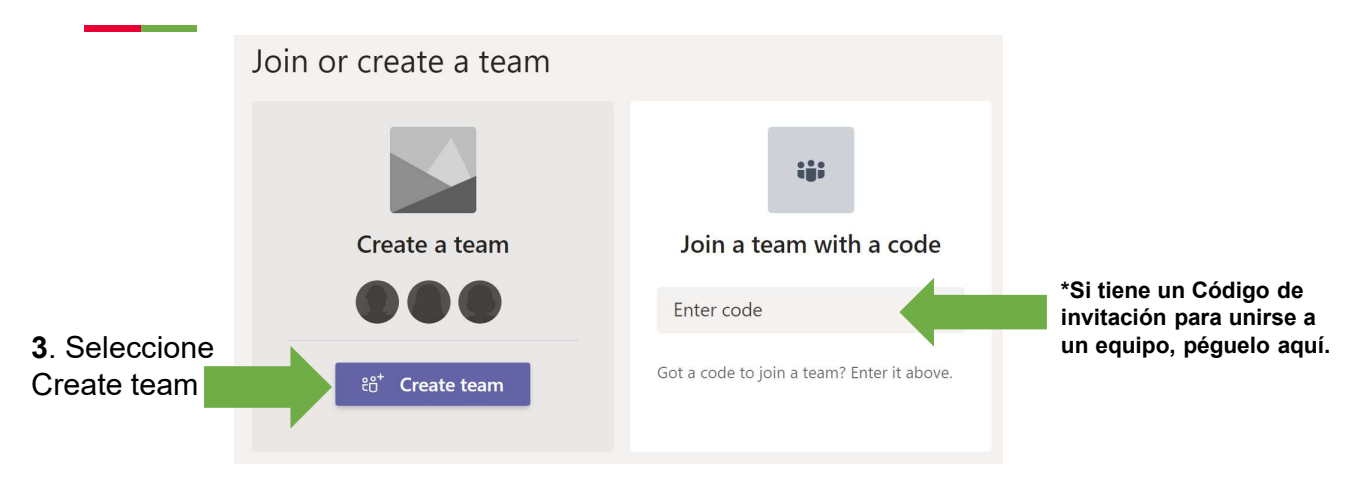

# Seleccione el tipo de equipo que desea crear

Class Team - equipo para cursos (incluye libreta de clase, asignaciones y registro de administrativos, comités, juntas, calificaciones). PCL – Comunidad de aprendizaje. Staff – equipo para etc. Other – equipos para otros usos generales.

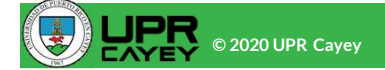

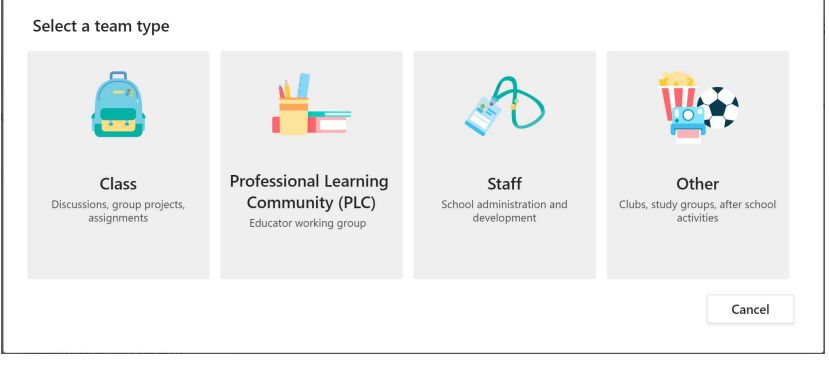

### Equipo de clase

 Coloque el nombre y descripción del curso.

#### Create your team

Teachers are owners of class teams and students participate as members. Each class team allows you to create assignments and quizzes, record student feedback, and give your students a private space for notes in Class Notebook. Name  $\overline{\phantom{a}}$ Description (optional) Create a team using an existing team as a template Cancel

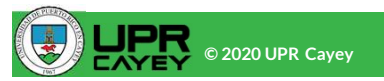

#### Añada estudiantes u otros profesores/asistentes de cátedra

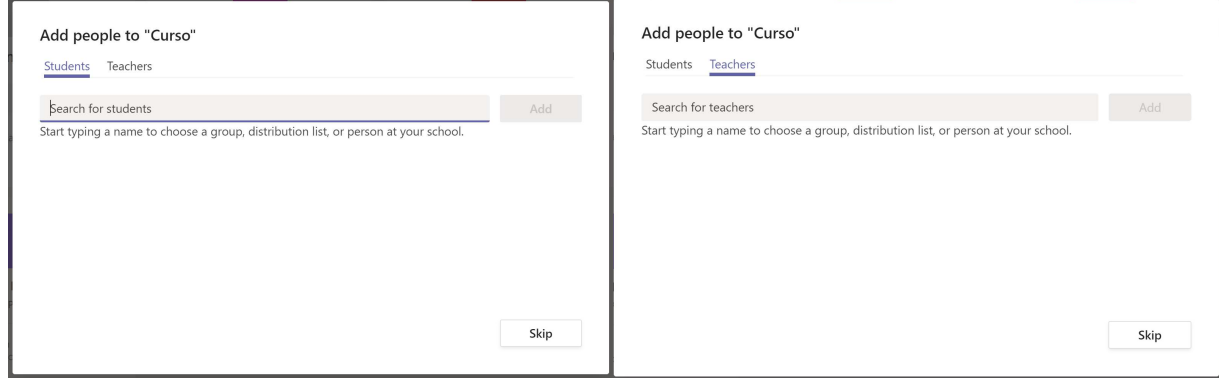

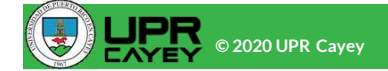

#### Conozca su equipo de clase

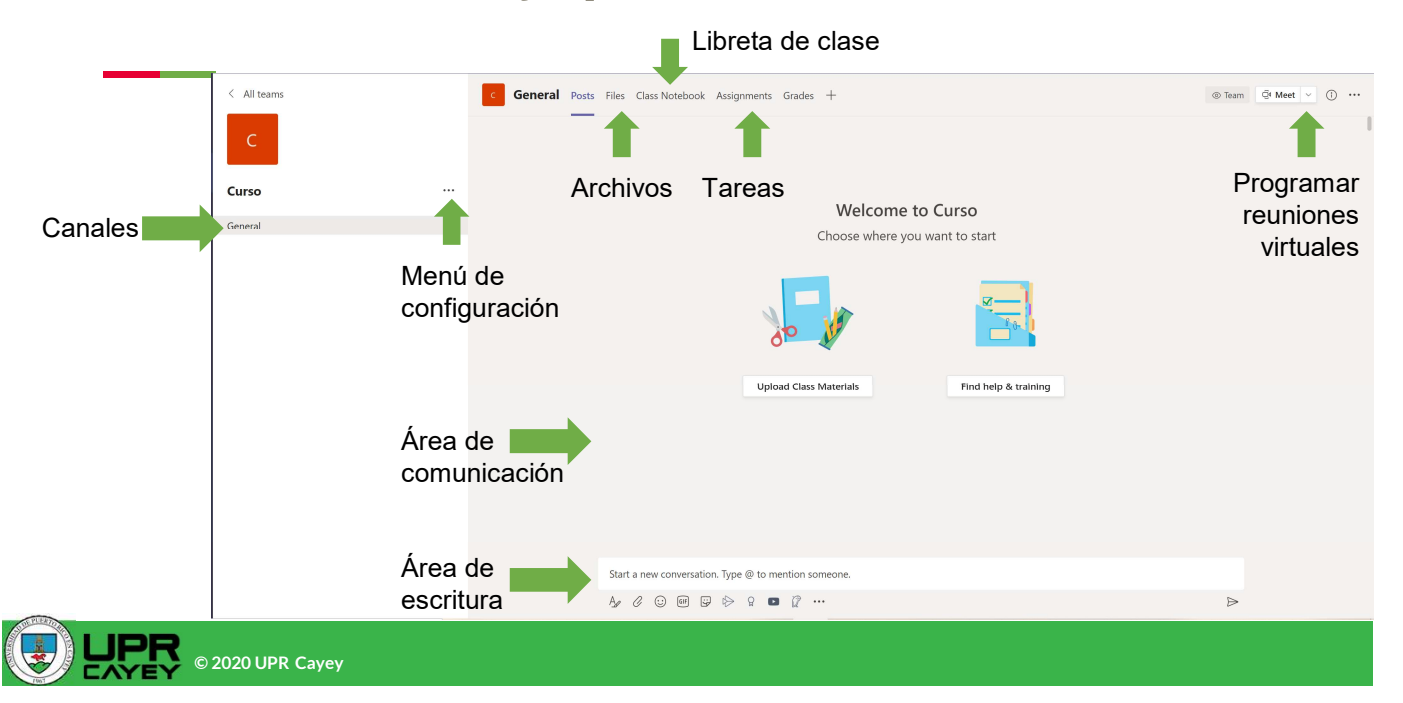

## Menú de configuración y opciones

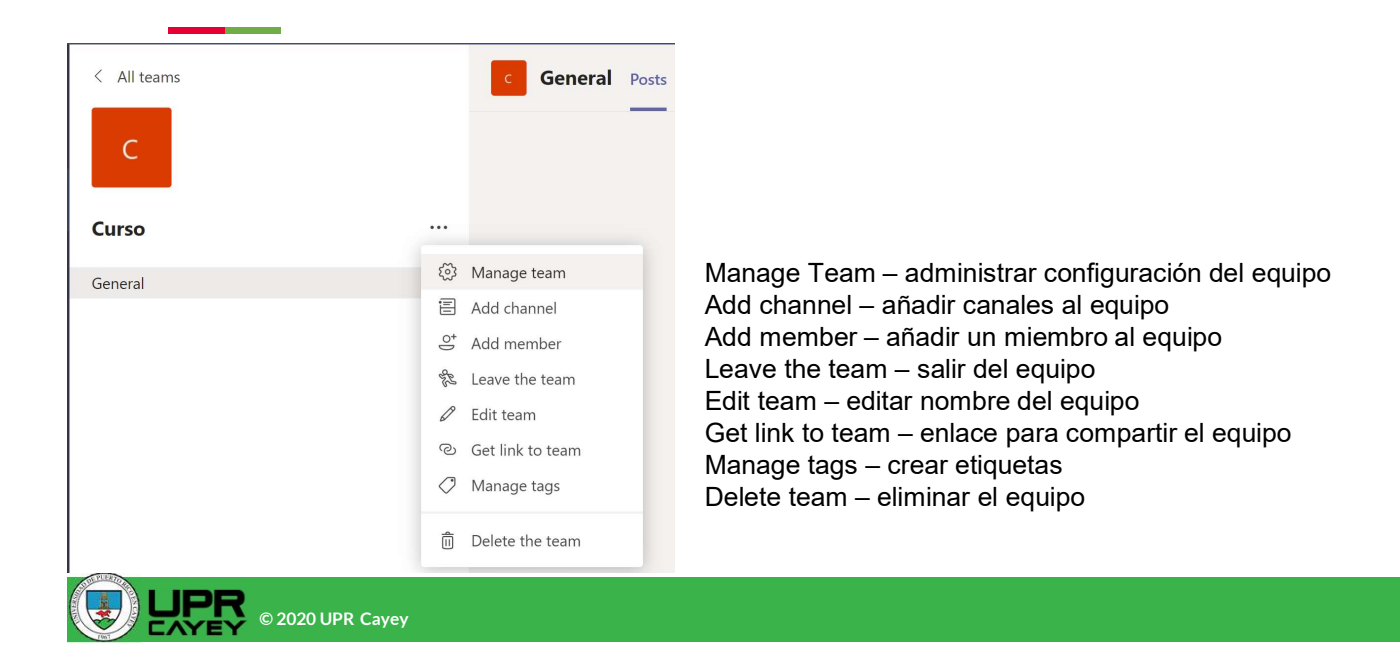

## Administración de miembros

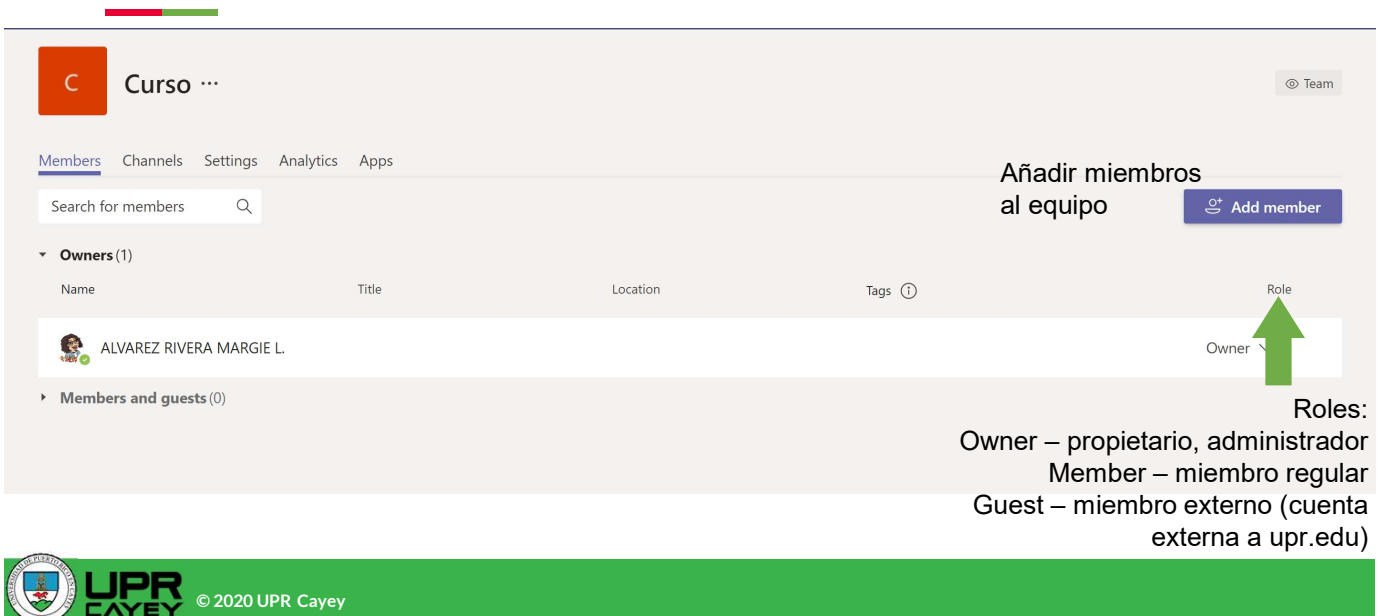

#### Añadir miembros por Código

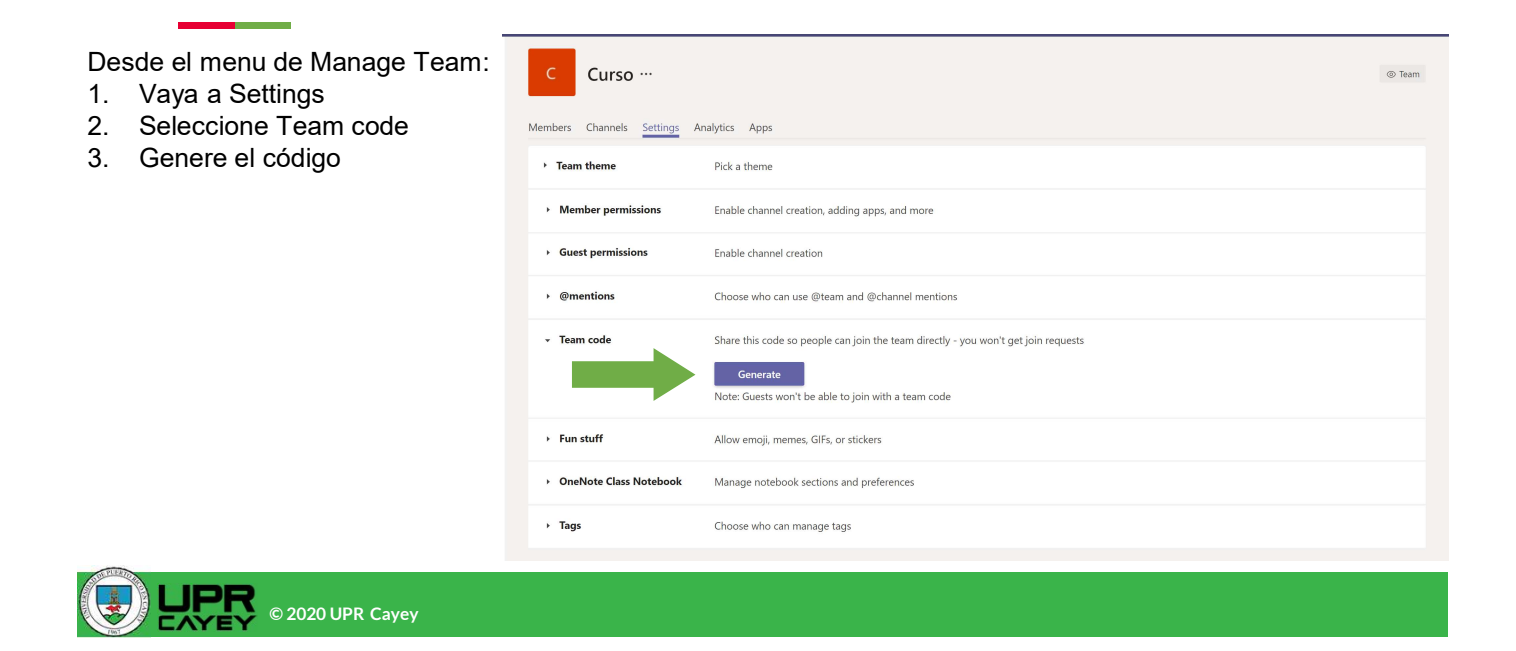

# Copie el Código y comparta con los estudiantes

 acceden a Teams con la cuenta de upr.edu, seleccionan Join or Create a team y colocan el Código en Join a team with code Los estudiantes

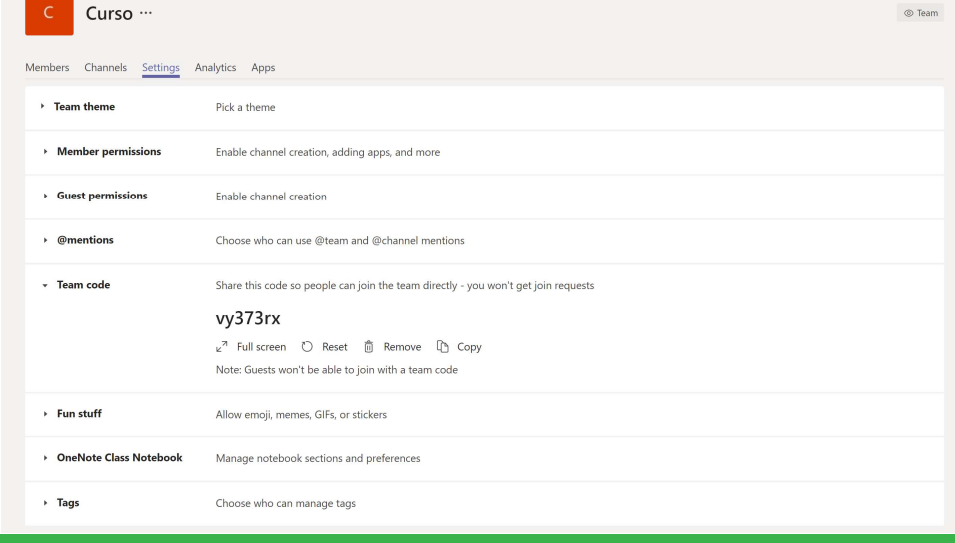

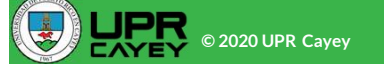

## Admita a los estudiantes desde Pending Request

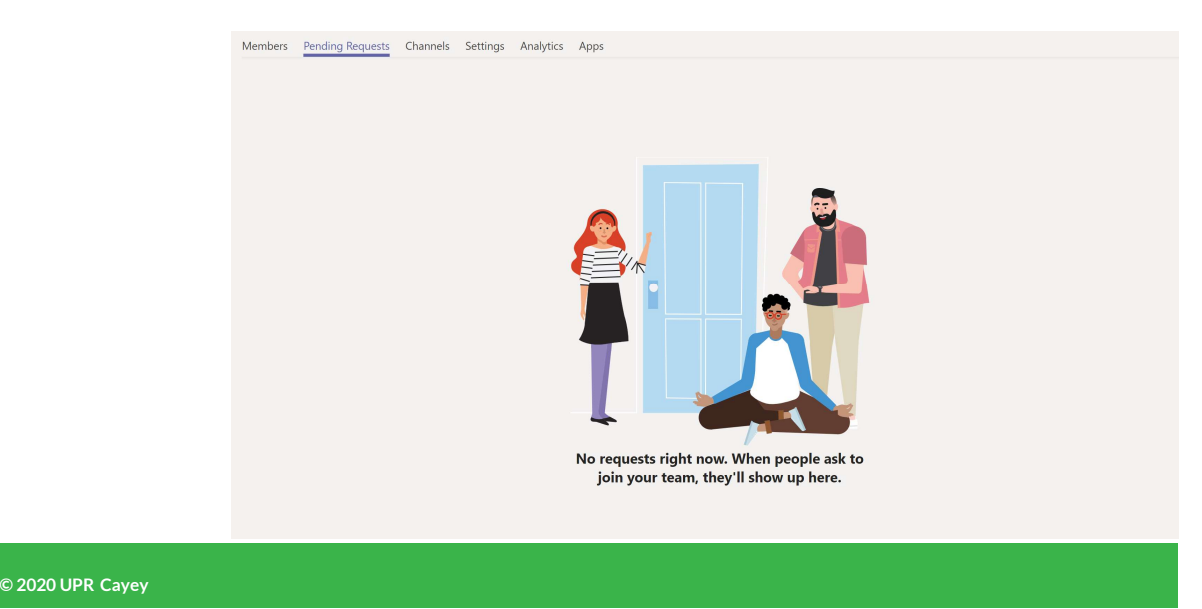

#### Compartir equipo con enlace

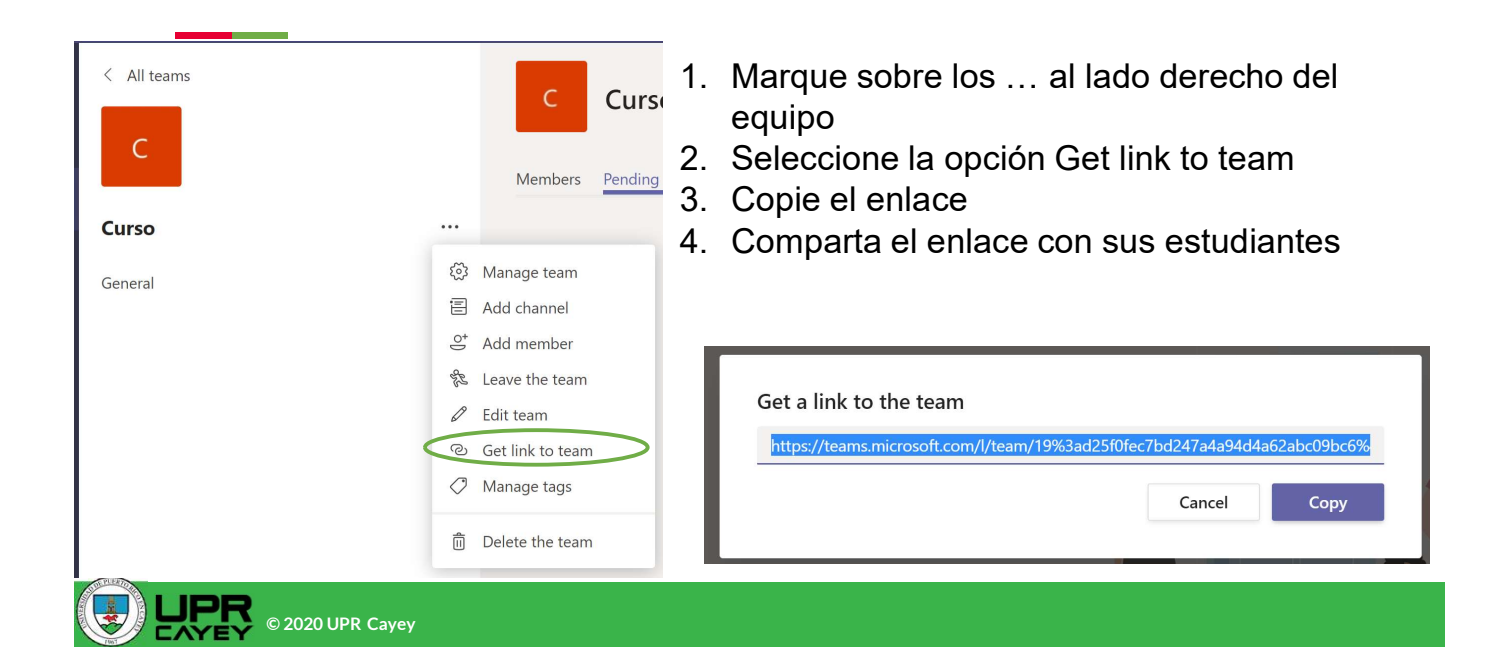

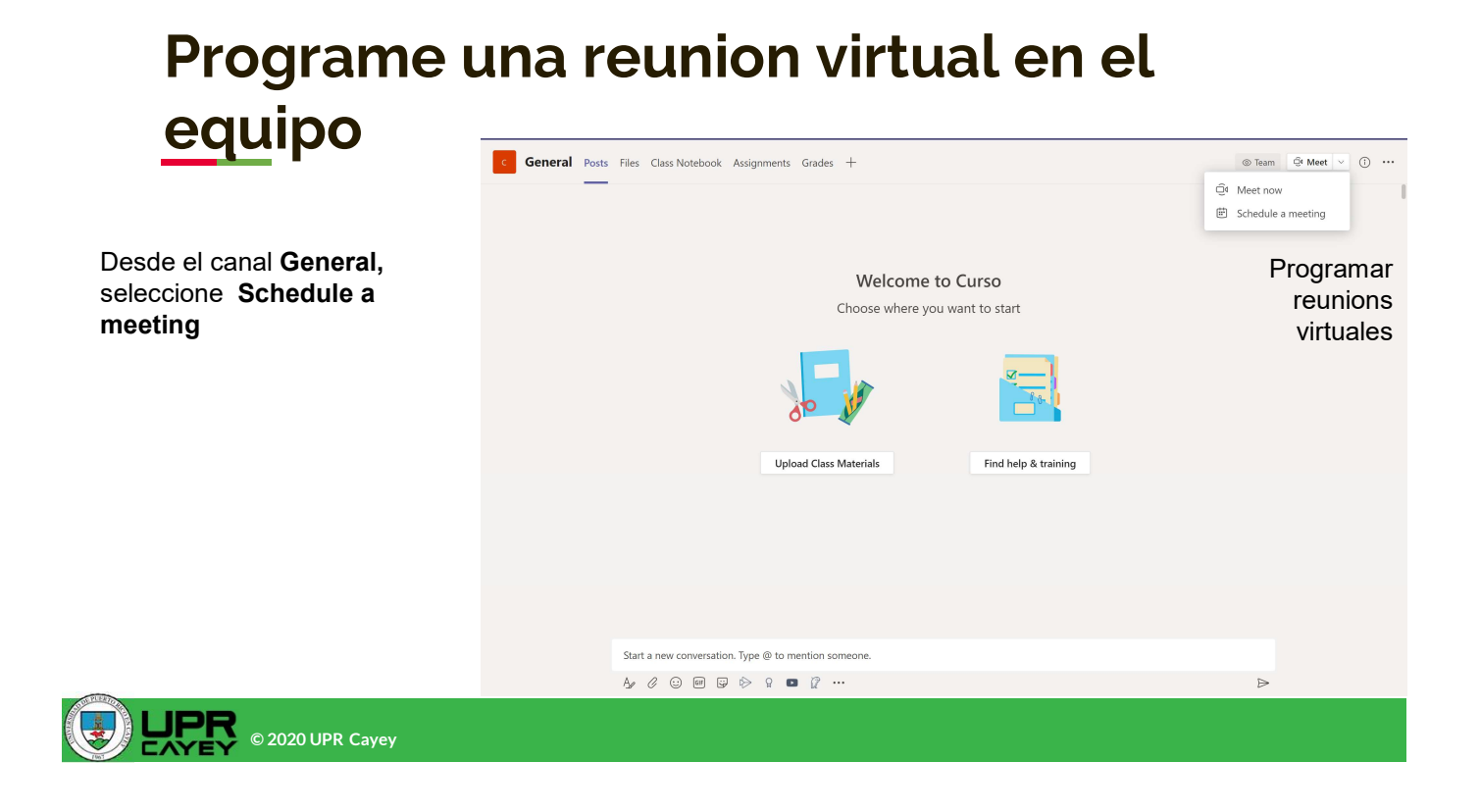

## Agregue los detalles de la reunion: título, fecha, hora, etc.

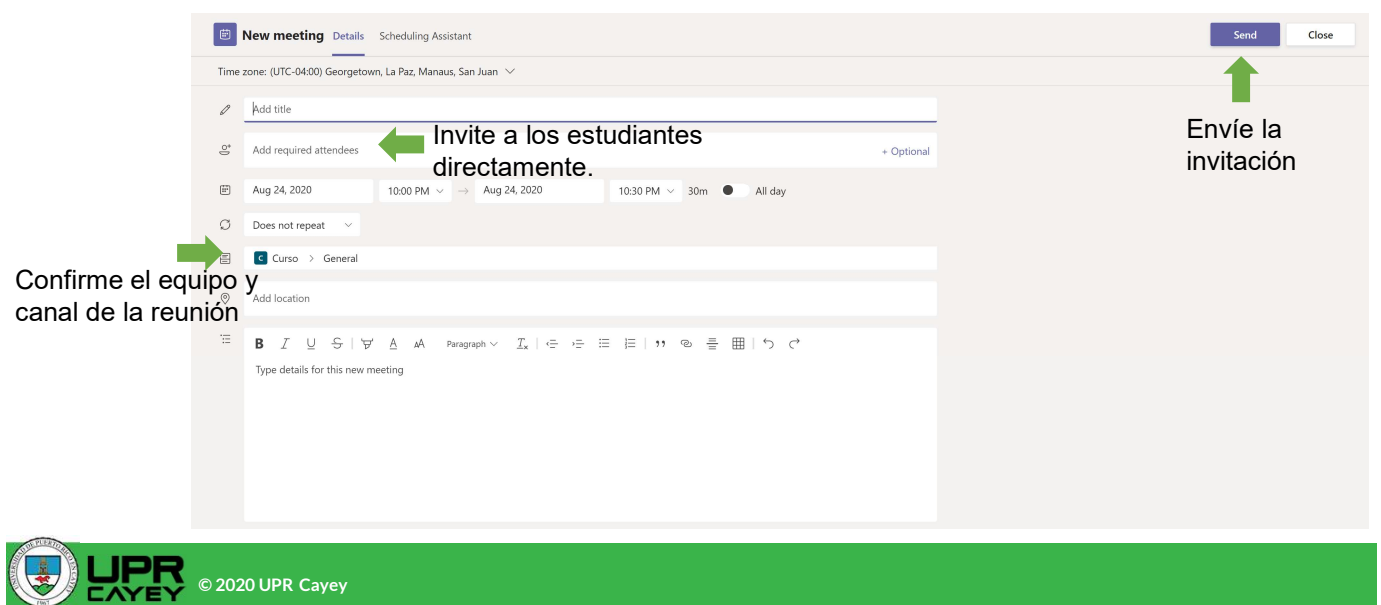

## La reunion estará publicada en el canal General del equipo

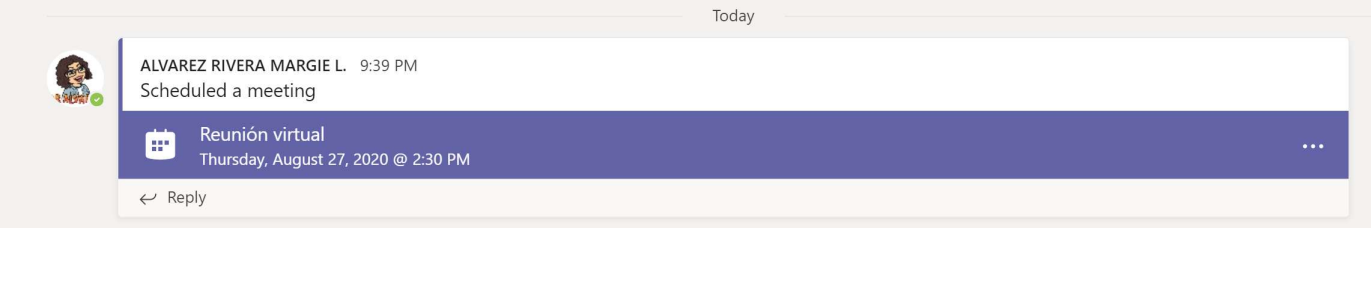

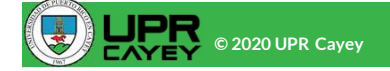

 Margie L. Álvarez Rivera, Ed. D. Investigadora auxiliar/diseñadora instruccional Decanato de asuntos académicos

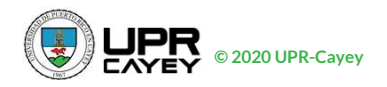